# **How to Add Checklist Medical Documentation to Student's Account**

- **Menu**
	- o **Campus Community** 
		- **Checklists**

•

• **Person Checklist**

#### o **Checklist Management Person**

#### **Checklist Management - Person**

Enter any information you have and click Search. Leave fields blank for a list

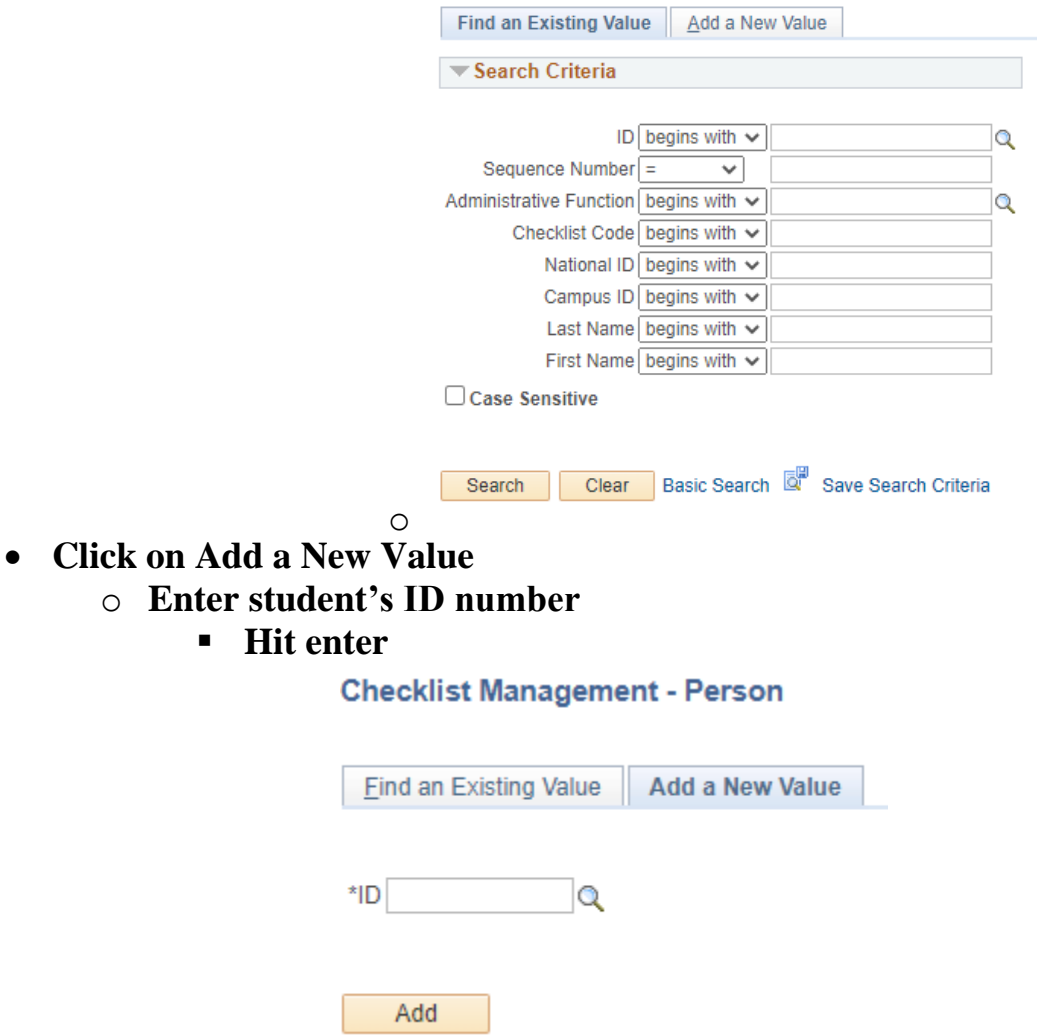

- **Enter Administrative Function or click on search tool to find (STRM) Student Term**
	- o **Checklist Code (GRDAMW) GRAD/PROF MED/ADM** ▪ **This is what it will look like**

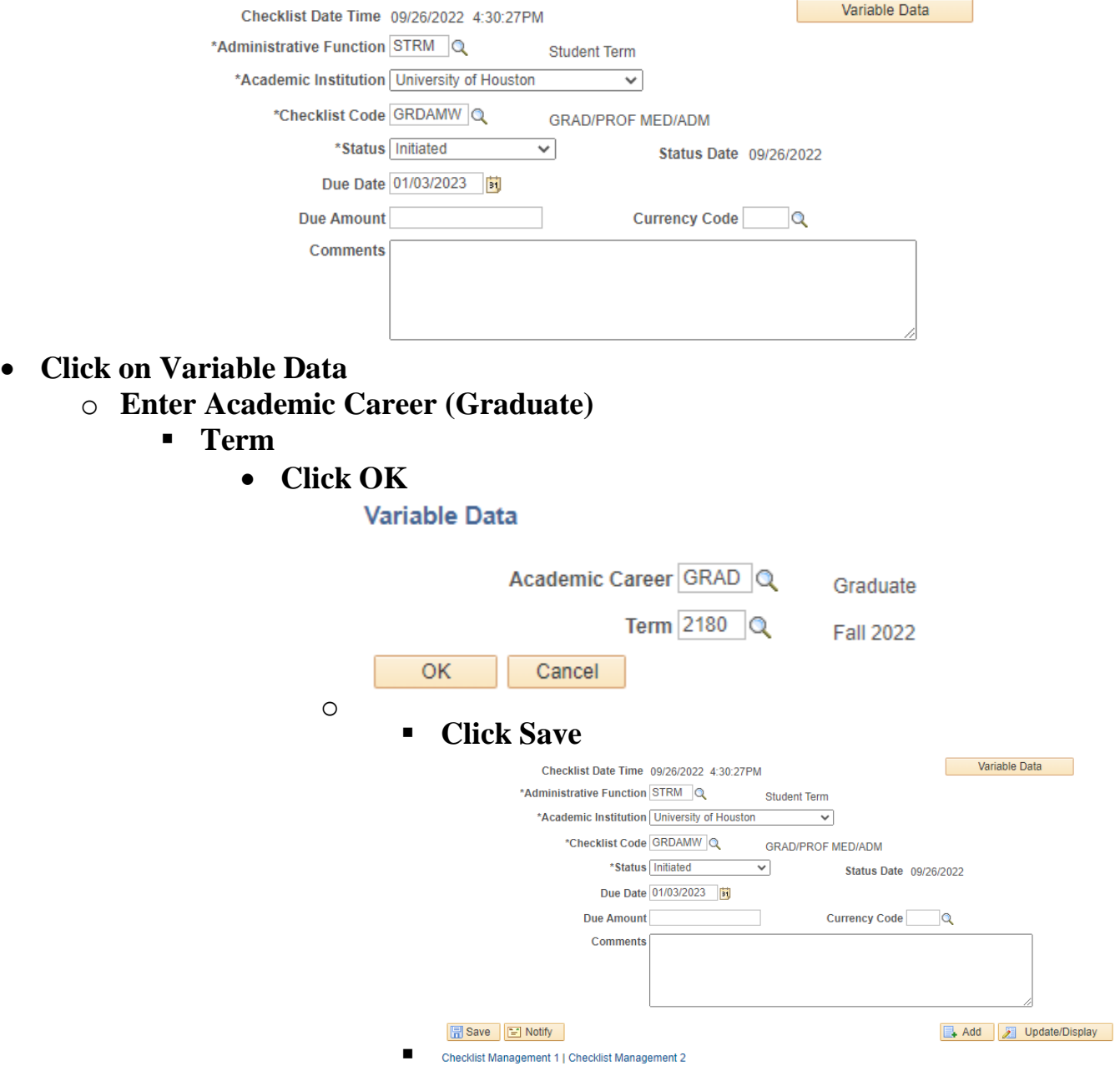

**Checklist should now be added to the student's profile and either the graduate advisor or the student can go an upload the medical documentation from there.**

- **To upload documents for student, go back to Checklist Management Person**
	- o **Enter student's ID**
		- **Hit Search**

 $\bullet$ 

•

#### **Checklist Management - Person**

Enter any information you have and click Search. Leave fields blank for a list of all values.

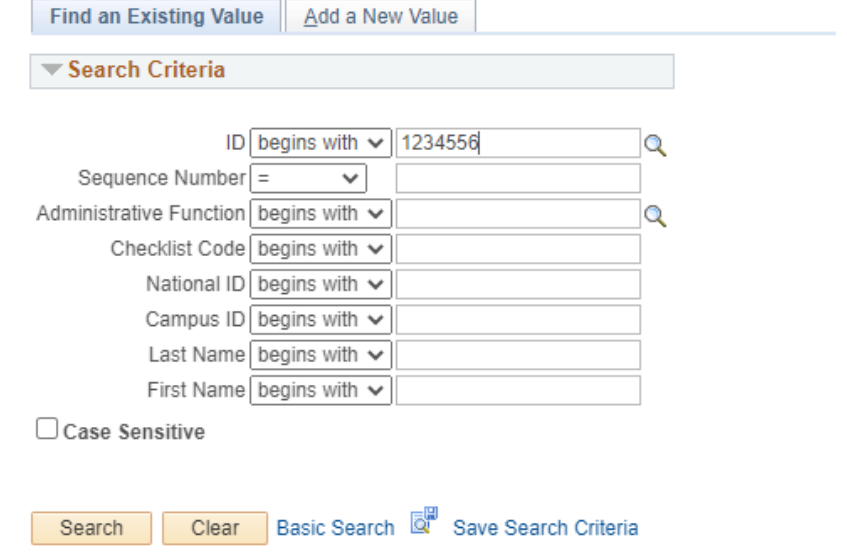

### • **Click on Checklist Management 2**

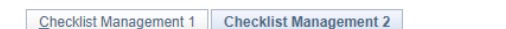

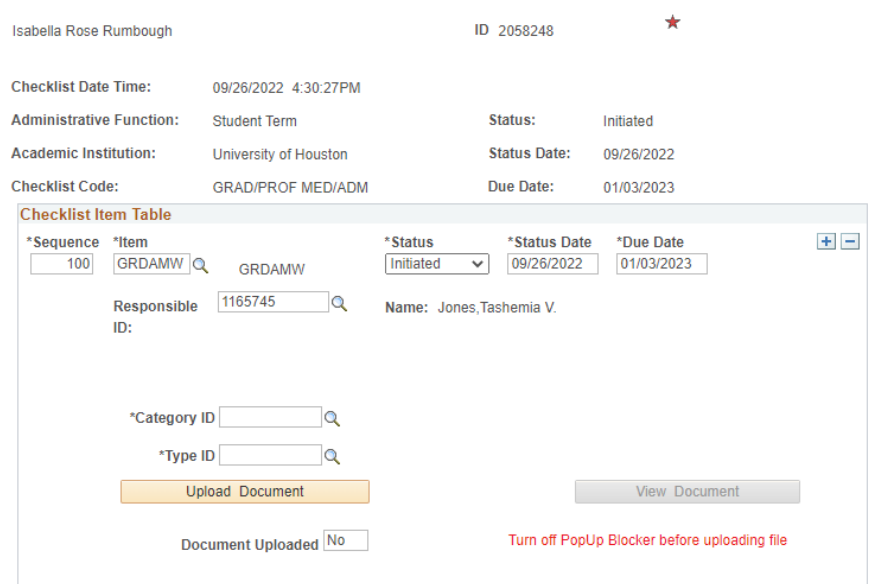

• **Click on Okay (Make sure you are uploading a PDF)**

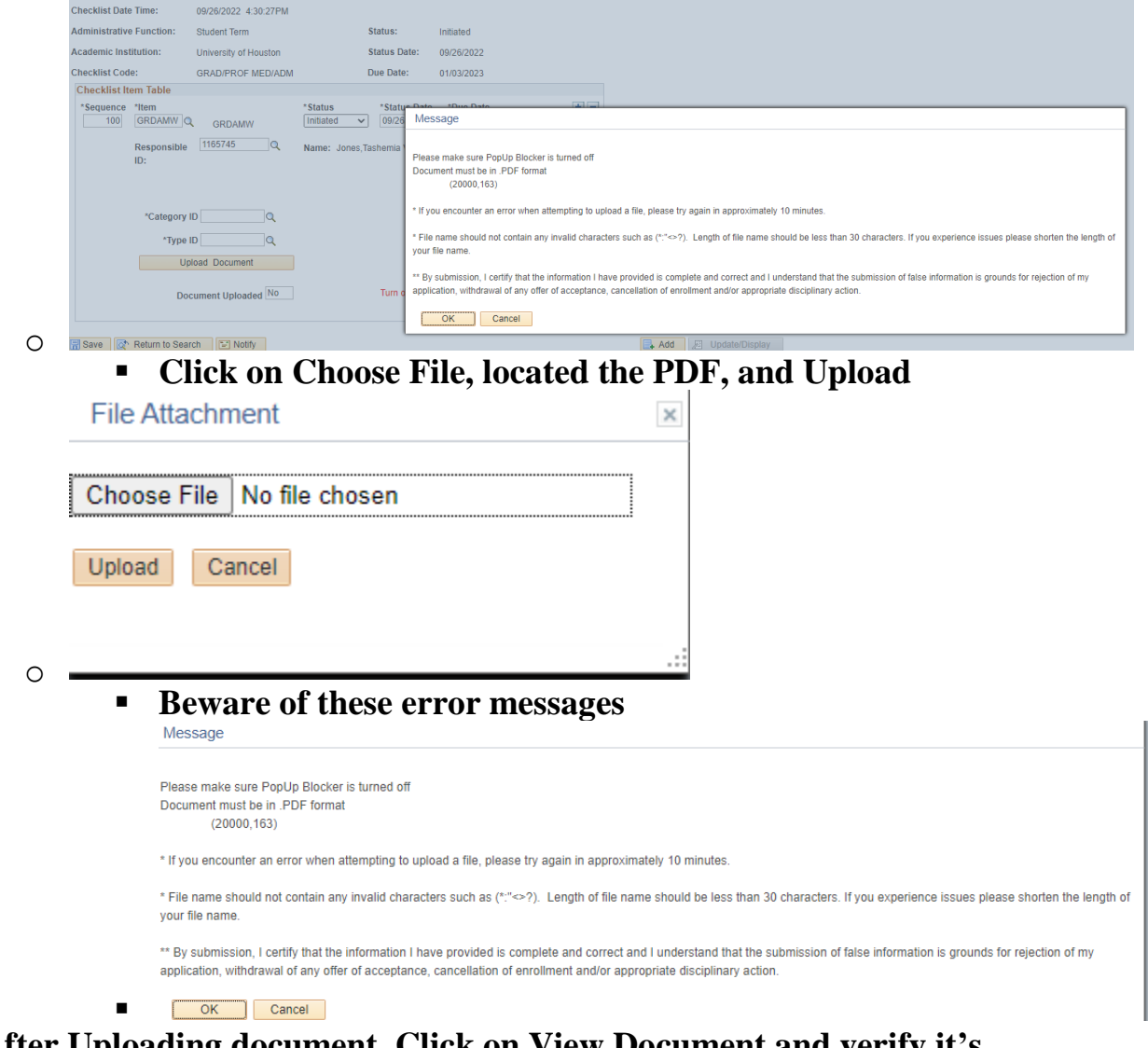

• **After Uploading document, Click on View Document and verify it's there.** المستشفين القبار القاربة  $\sim$   $\sim$   $\sim$   $\sim$   $\sim$   $\sim$   $\sim$ 

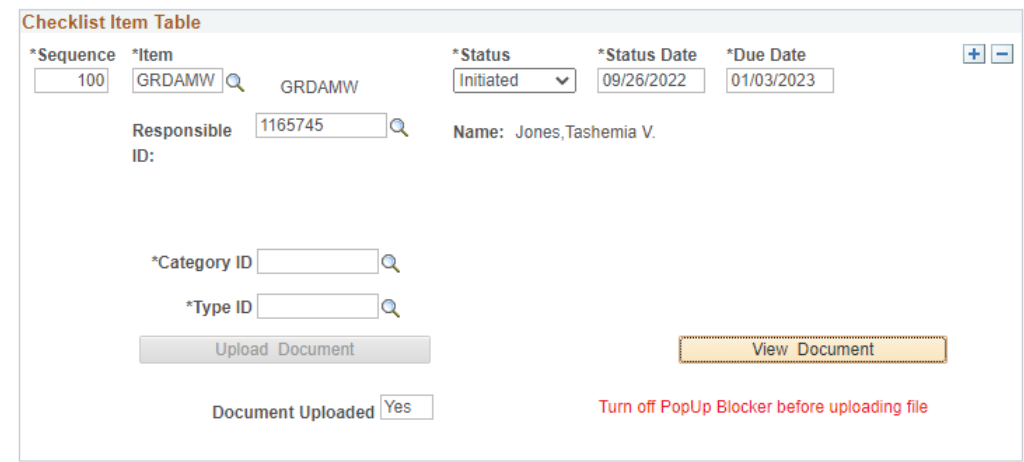

o

## **Example 1 Click on Save, you will get an error message, just click OK**

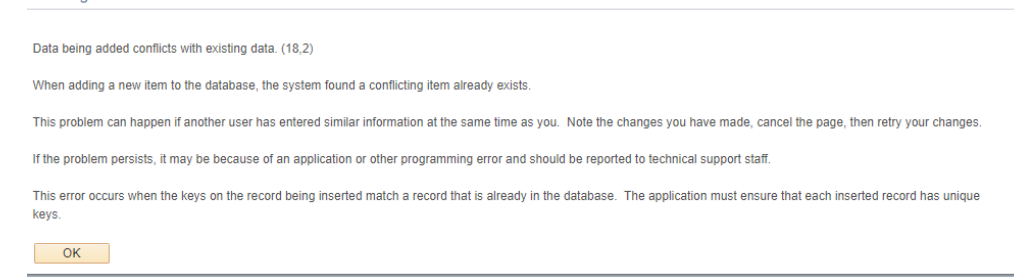

### • **Click on Return to Search**

•

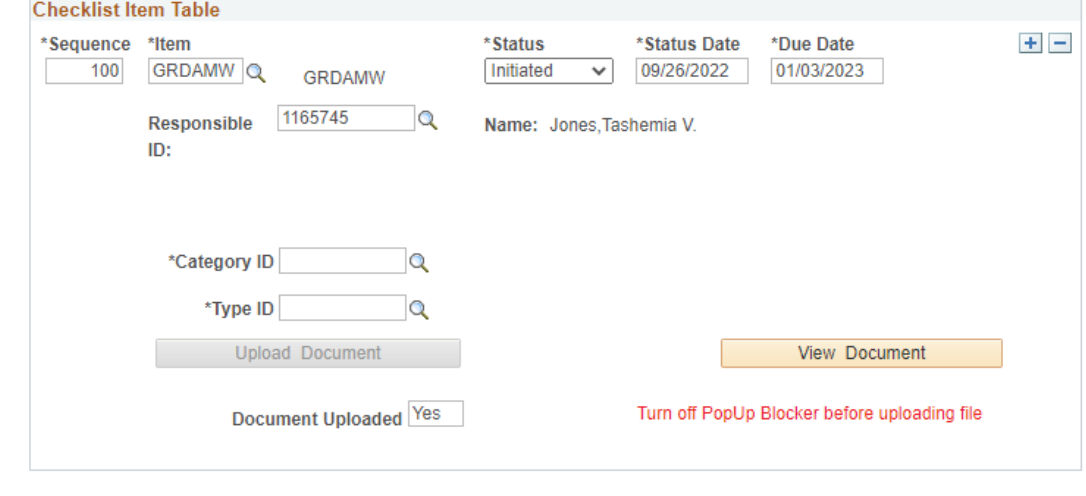

- Return to Search El Notify o
	- **Click No and you will return back to where you were, click on search results and you will see it is now in a received status**

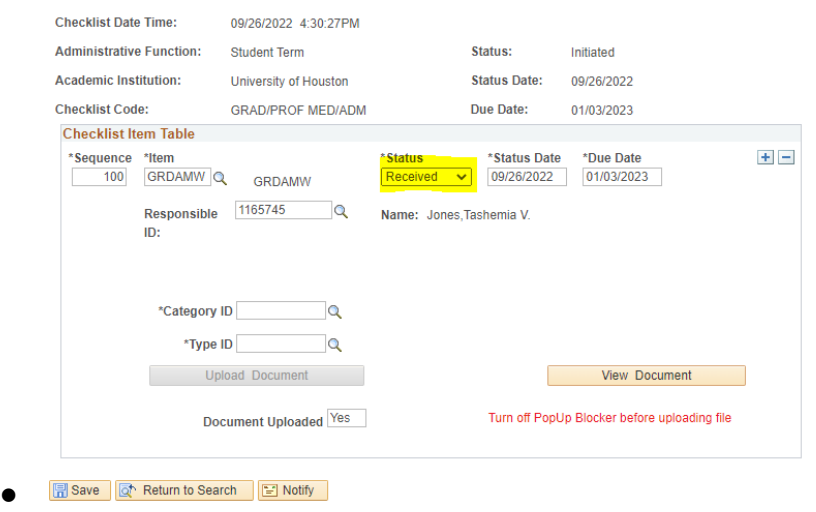

**YOU ARE NOW DONE!**